# HSA DEBIT CARD

## EMPLOYEE FLYER – Cigna Choice Fund TakeCharge

#### **Accessing your Health Savings Account Online**

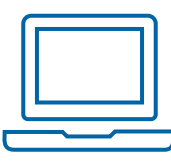

#### › Visit www.mycigna.com

› To single sign-on over to the HSA Bank customer website, simply click on the Health Savings Accounts link located under the Spending Accounts tab and select Visit HSA Bank.

**Visit HSA Bank** 内

### **QUICK TIP**

**Ordering a Card for a Spouse or Dependent** 

Prior to ordering the card(s), you must first add your spouse or dependent.

#### **Ordering a Card for a Spouse or Dependent –** *Must add family member*

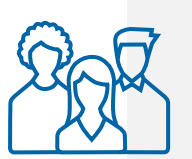

**> Select User Profile** from the top menu

› Click on the Add Family Member button at the bottom of the screen and add the required information

› Check the box for Issue Dependent Card

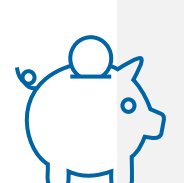

#### **Ordering a Replacement Card or Report Lost/Stolen Card**

› From the My Accounts dropdown in the top menu select Debit Cards › Select the REPORT LOST/STOLEN button for the applicable debit card

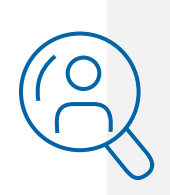

*Cards will be shipped within 5-7 business days.*

## Together, all the way.<sup>®</sup>

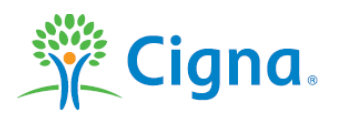